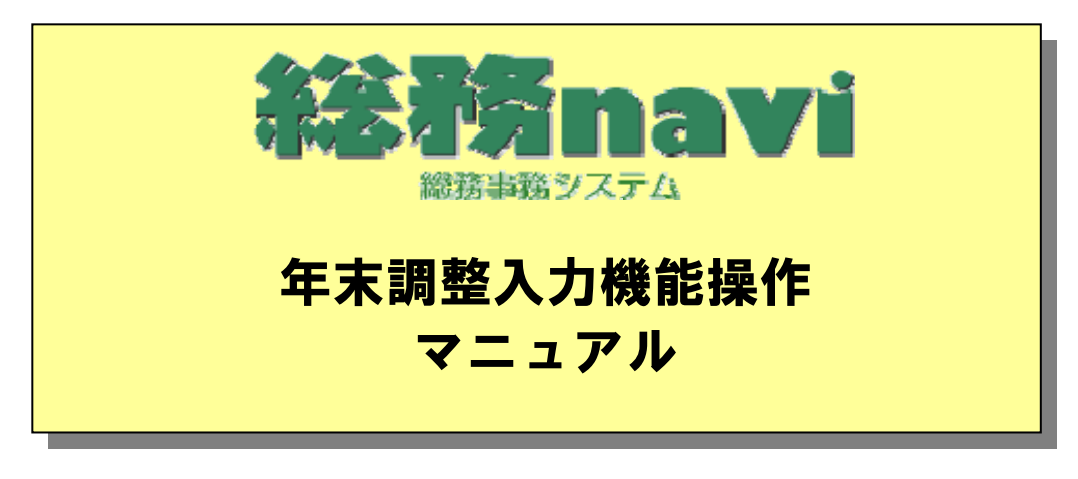

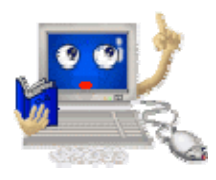

## 総務事務集中課

(平成21年10月26日 更新)

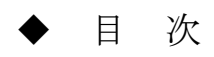

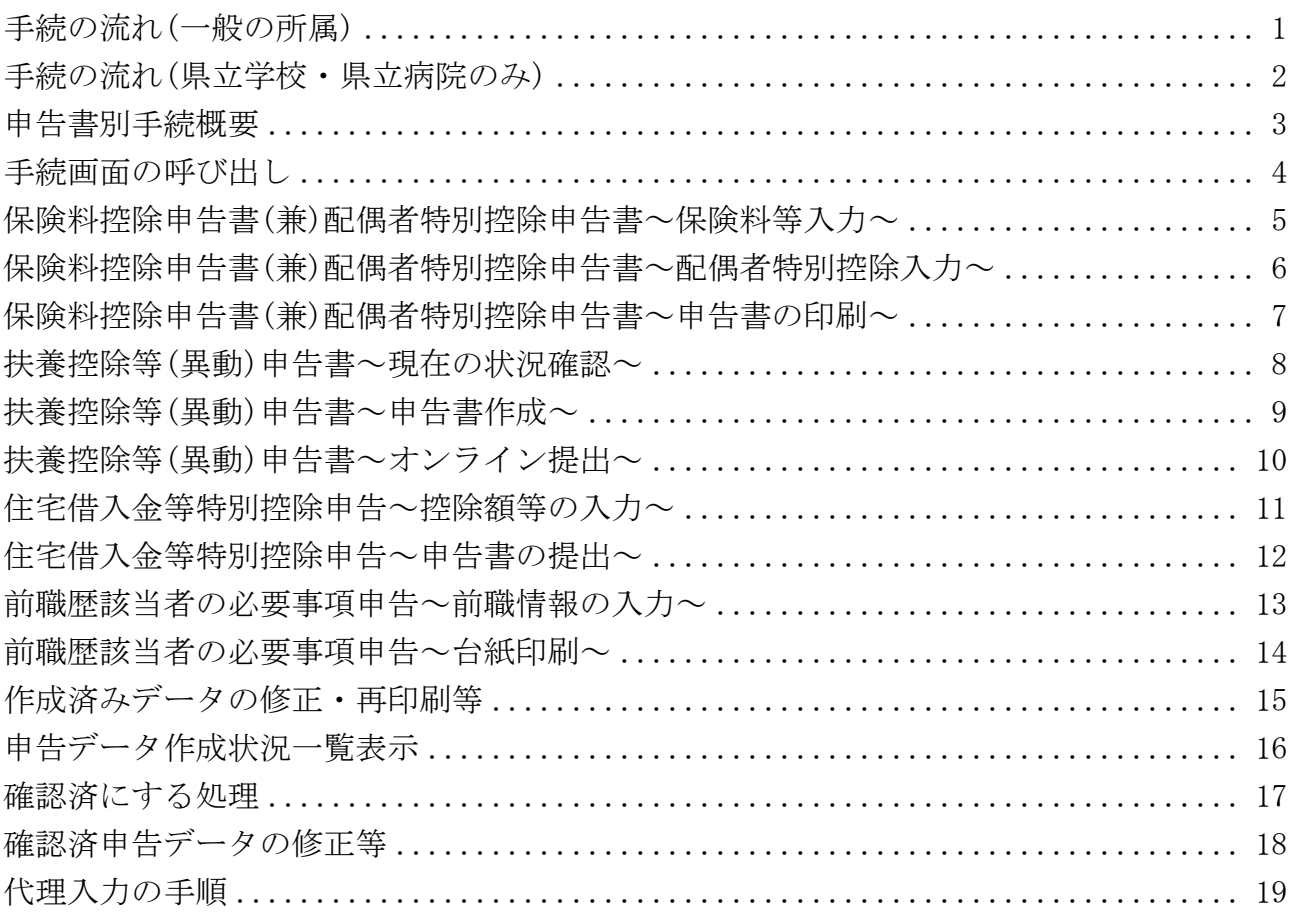

<span id="page-2-0"></span>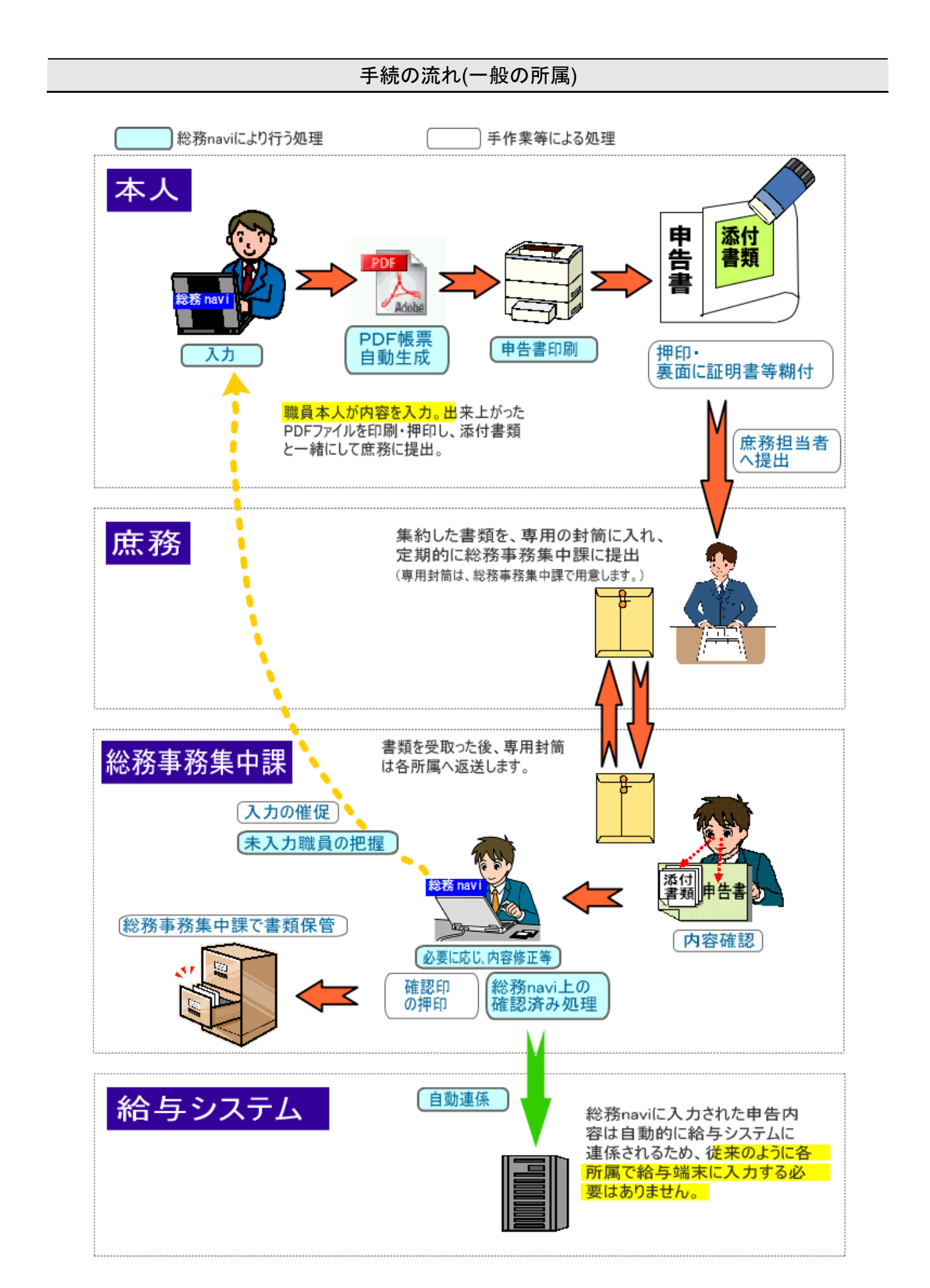

<span id="page-3-0"></span>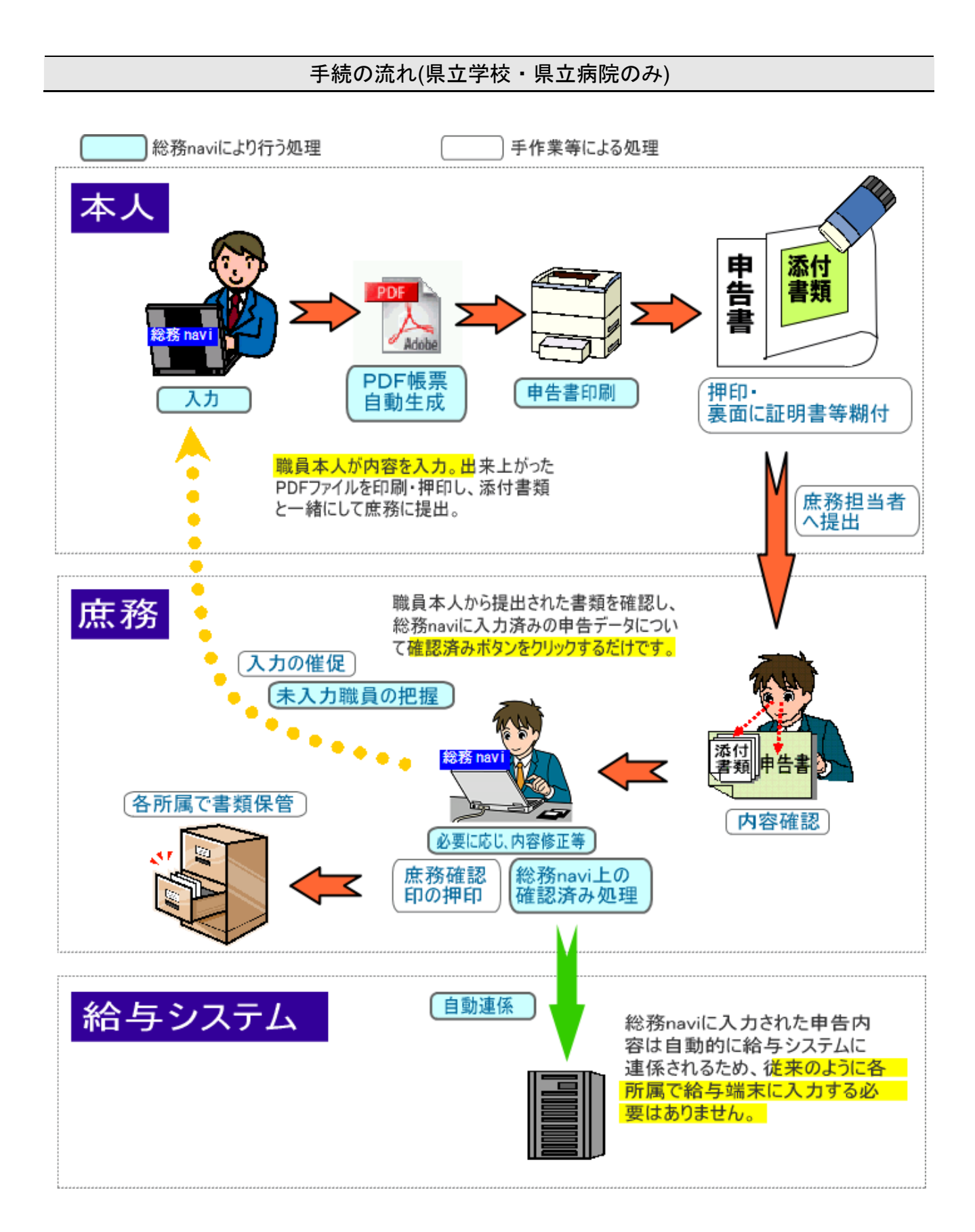

## 申告書別手続概要

<span id="page-4-0"></span>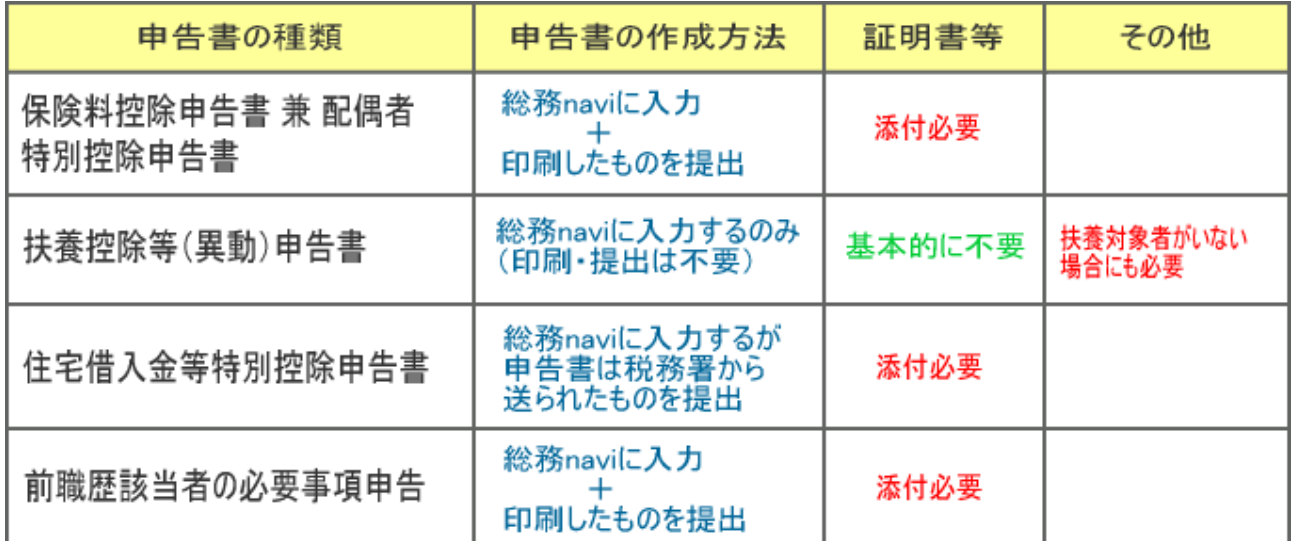

手続画面の呼び出し

<span id="page-5-0"></span>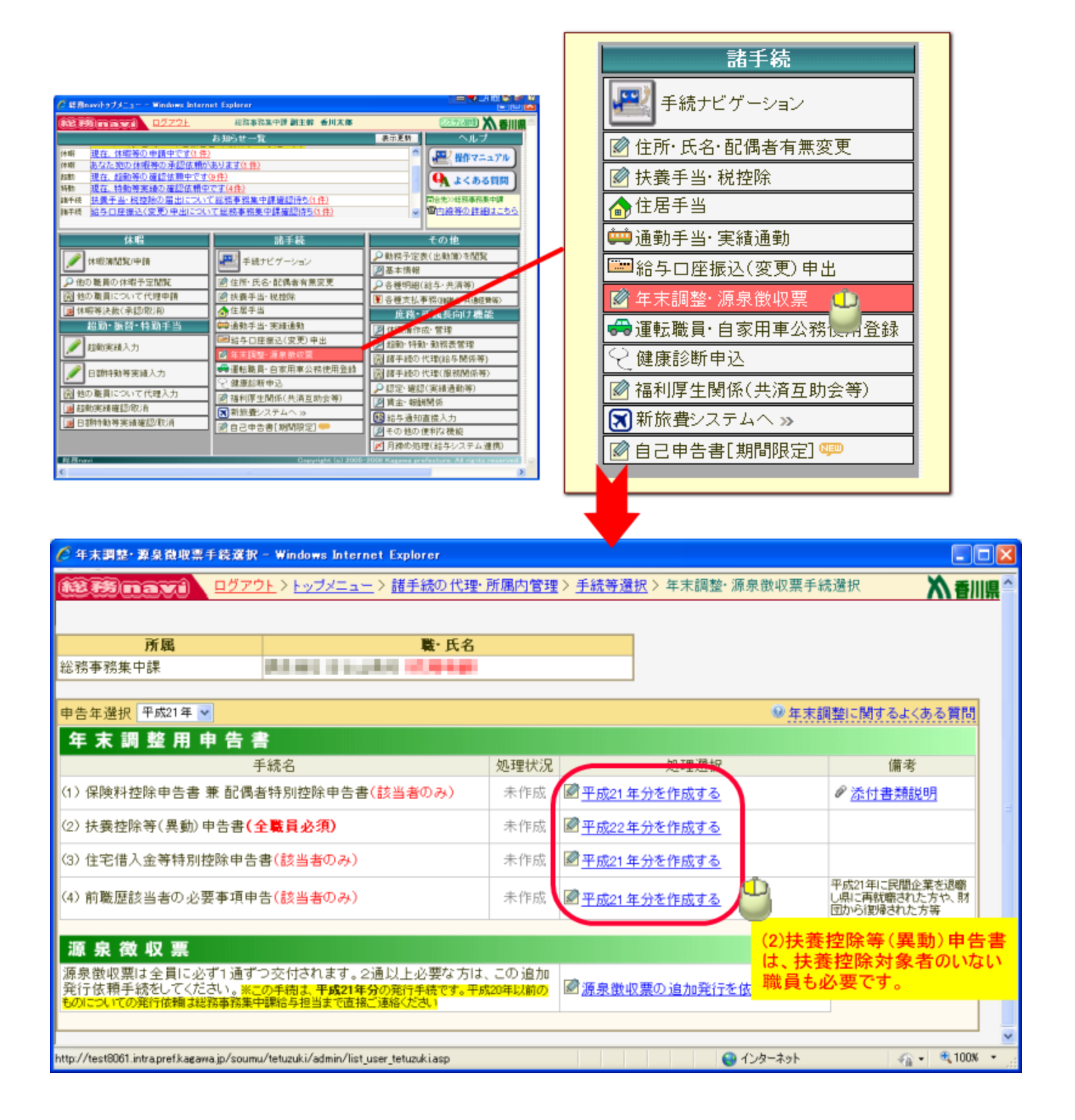

### <span id="page-6-0"></span>保険料控除申告書(兼)配偶者特別控除申告書~保険料等入力~

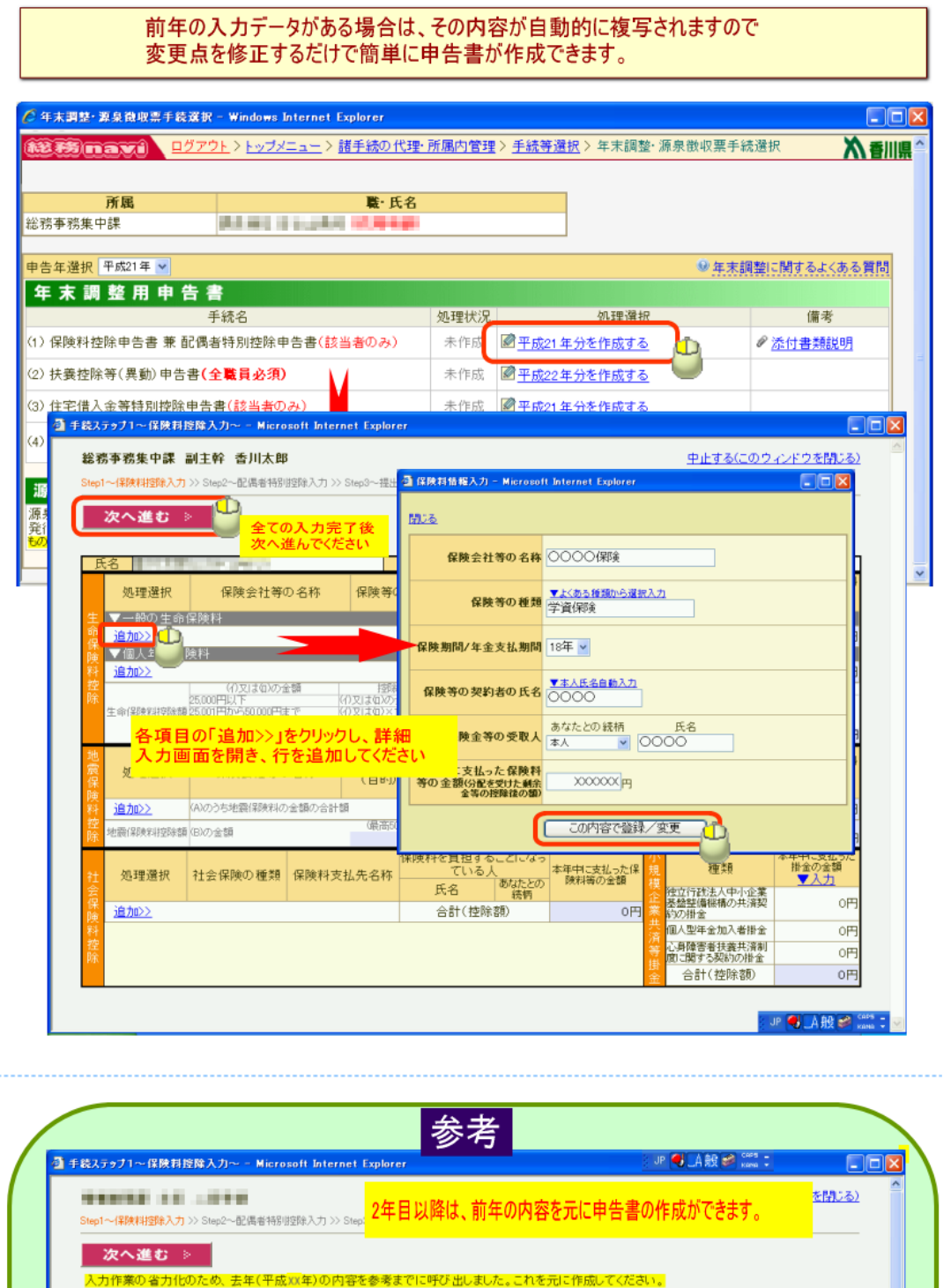

- 保険金等の受取人 本年中に支払った保険<br>- 保険金等の受取人 等の金額89紀を受けた<br>- 氏名 - 徳柄 - 金革の控解後の額) ■保険等の種類 <sup>保険期間/</sup> 保険等の<br>■保険等の種類 <sup>年金支払</sup> 契約者の氏名 処理選択 保険会社等の名称 <mark>▼一般の生命保険料</mark><br><mark>「修正 削除」</mark><br>「修正 削除」 \_\_ 11, 111 **Add With** × **COL Trailer CONTRACTOR** m b. **State** 追加〉 or. **William House** 修正 削除<br>追加22 22.1022 36 110,000 **THE** T. ar.

 $\mathcal{L}_{\text{max}}$ 

# <span id="page-7-0"></span>保険料控除申告書(兼)配偶者特別控除申告書~配偶者特別控除入力~

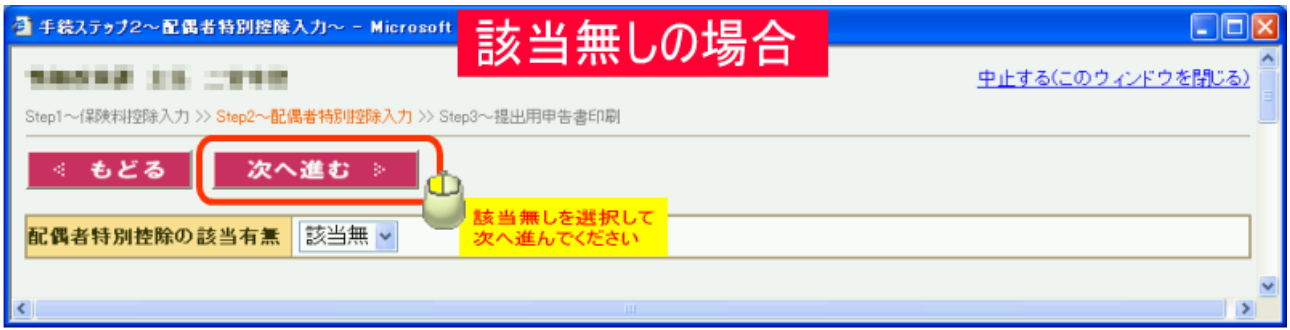

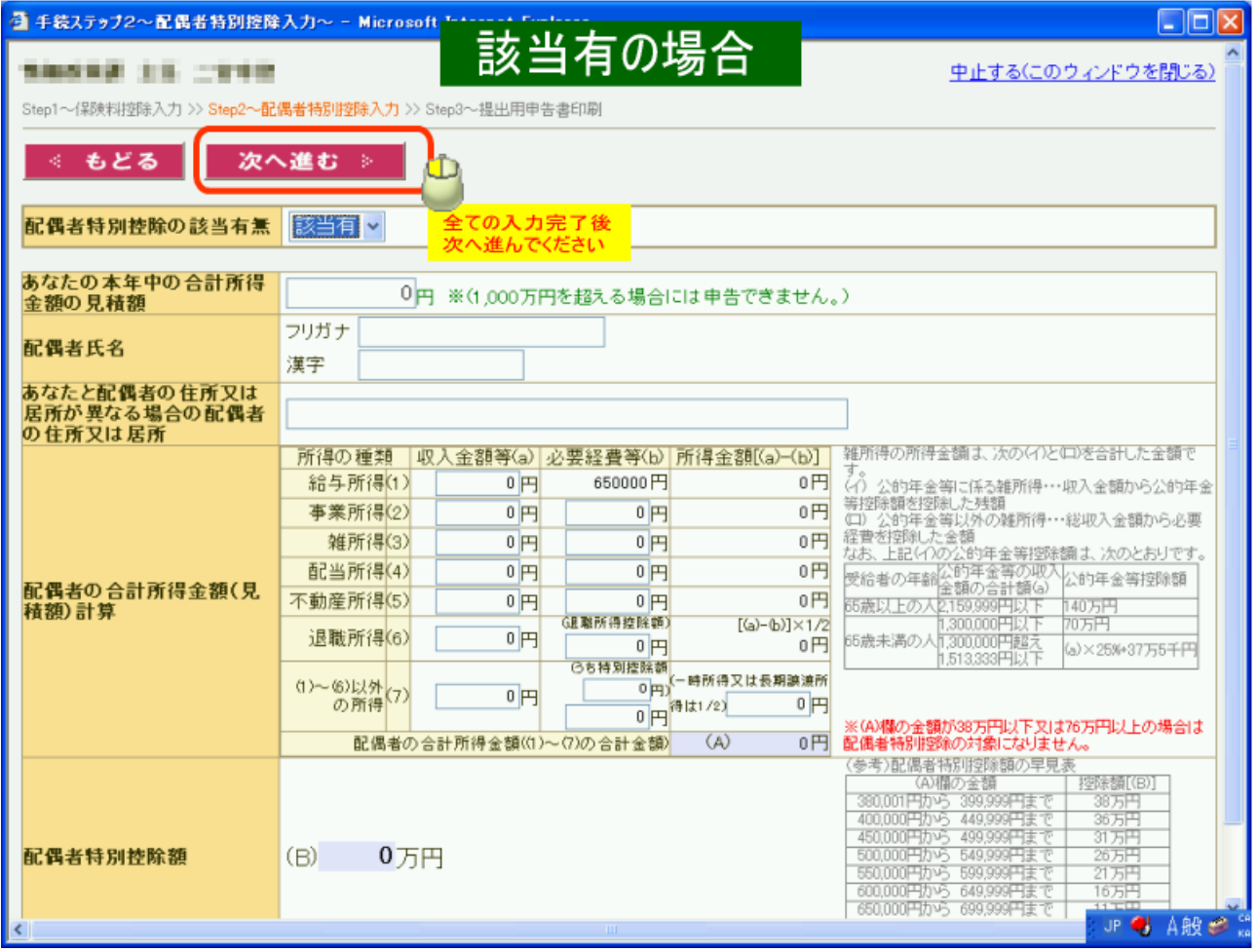

保険料控除申告書(兼)配偶者特別控除申告書~申告書の印刷~

<span id="page-8-0"></span>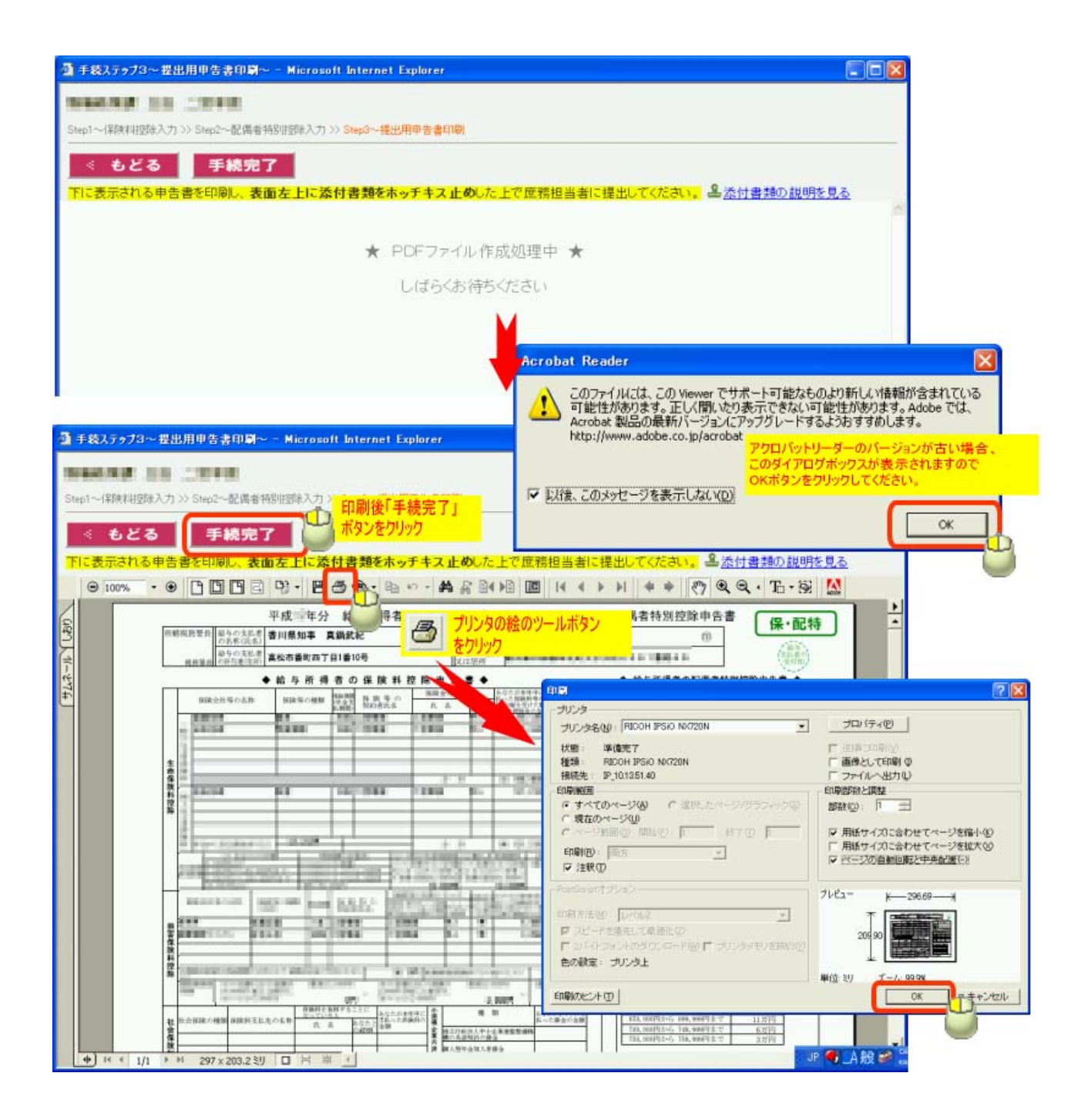

# 扶養控除等(異動)申告書~現在の状況確認~

<span id="page-9-0"></span>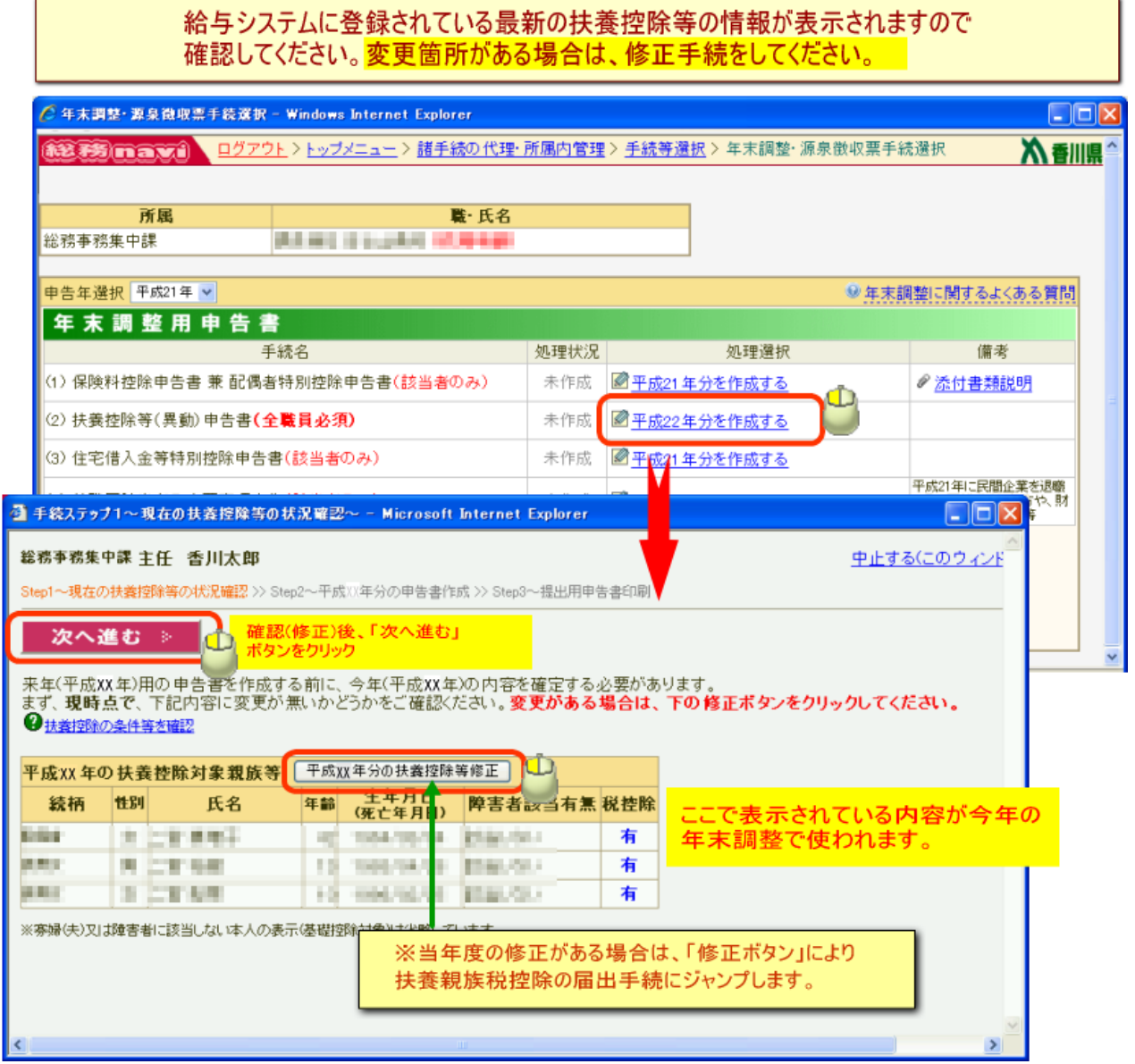

#### 扶養控除等(異動)申告書~申告書作成~

<span id="page-10-0"></span>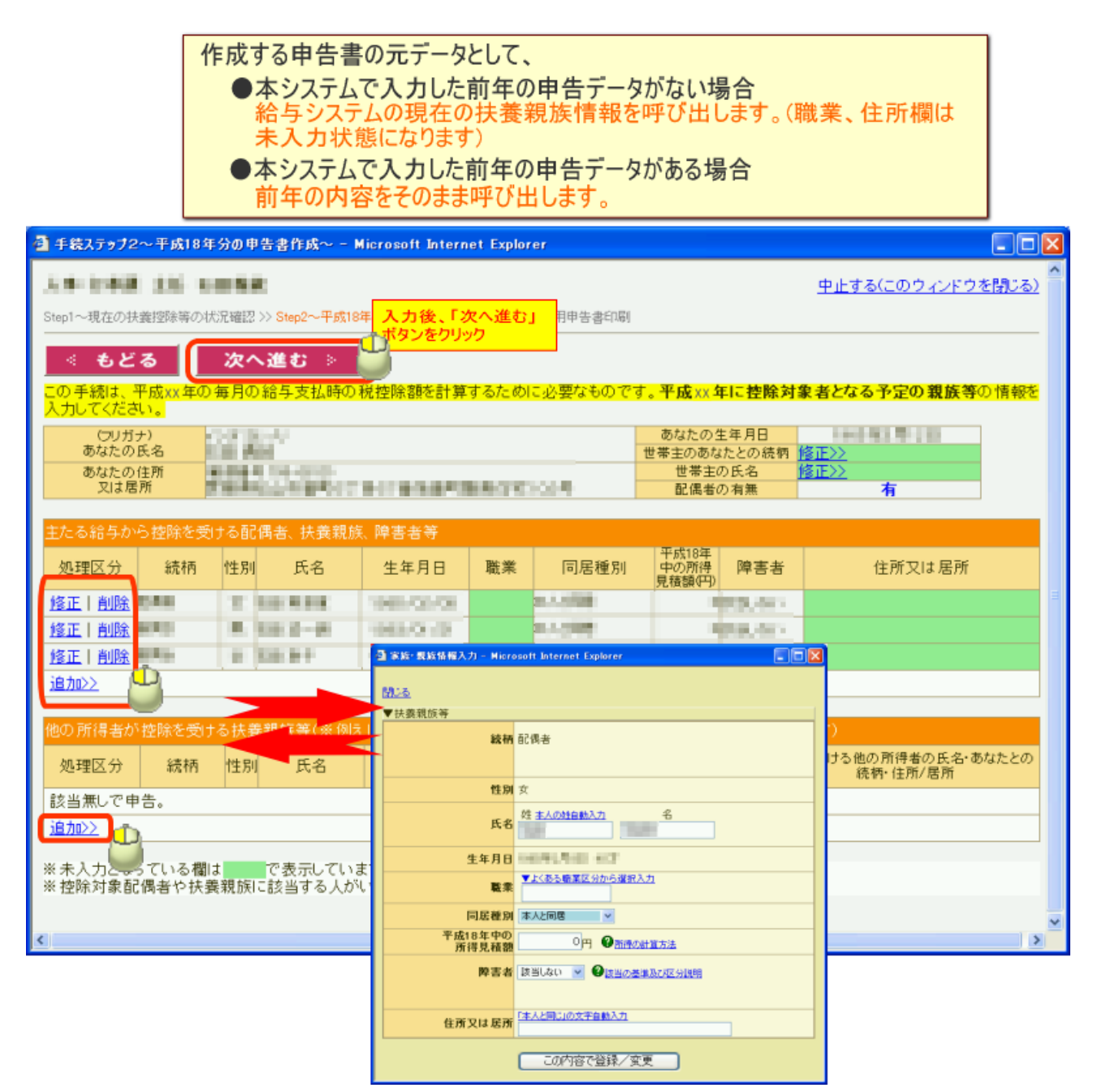

## 扶養控除等(異動)申告書~オンライン提出~

<span id="page-11-0"></span>扶養控除等(異動)申告書については、平成22年用の申告書(21年末作成)から、 総務naviへの入力をもって申告手続きが完了したものとしますので、印刷した申告 書の提出は必要ありません。

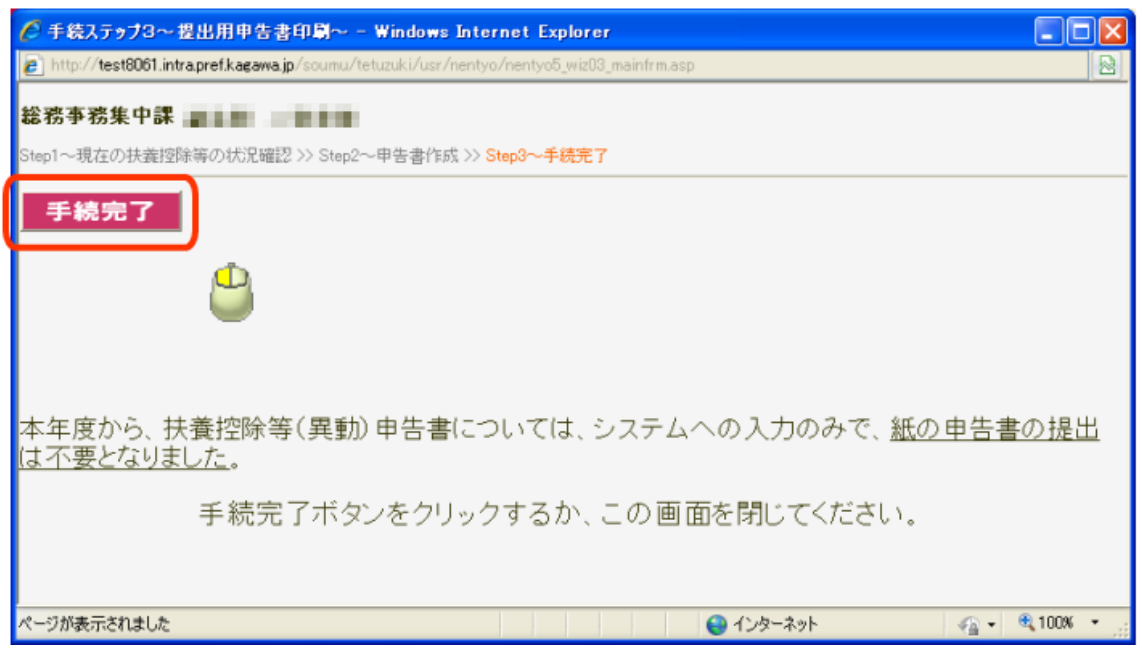

#### 住宅借入金等特別控除申告~控除額等の入力~

税務署指定の申告用紙に記載した内容のうち、当年度の控除額及び 居住開始年月日、年末残高、申告書区分を入力してください。

<span id="page-12-0"></span>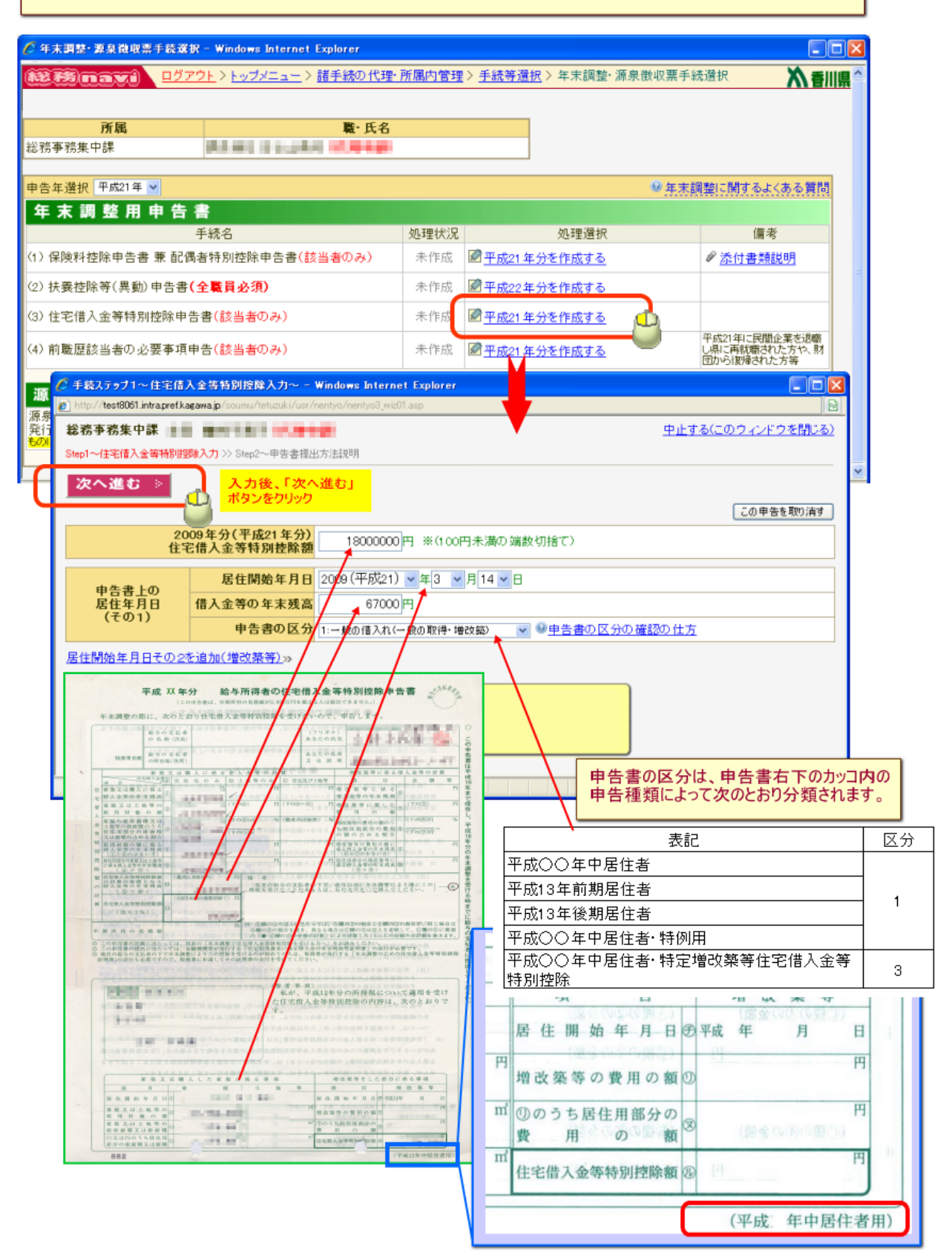

住宅借入金等特別控除申告~申告書の提出~

<span id="page-13-0"></span>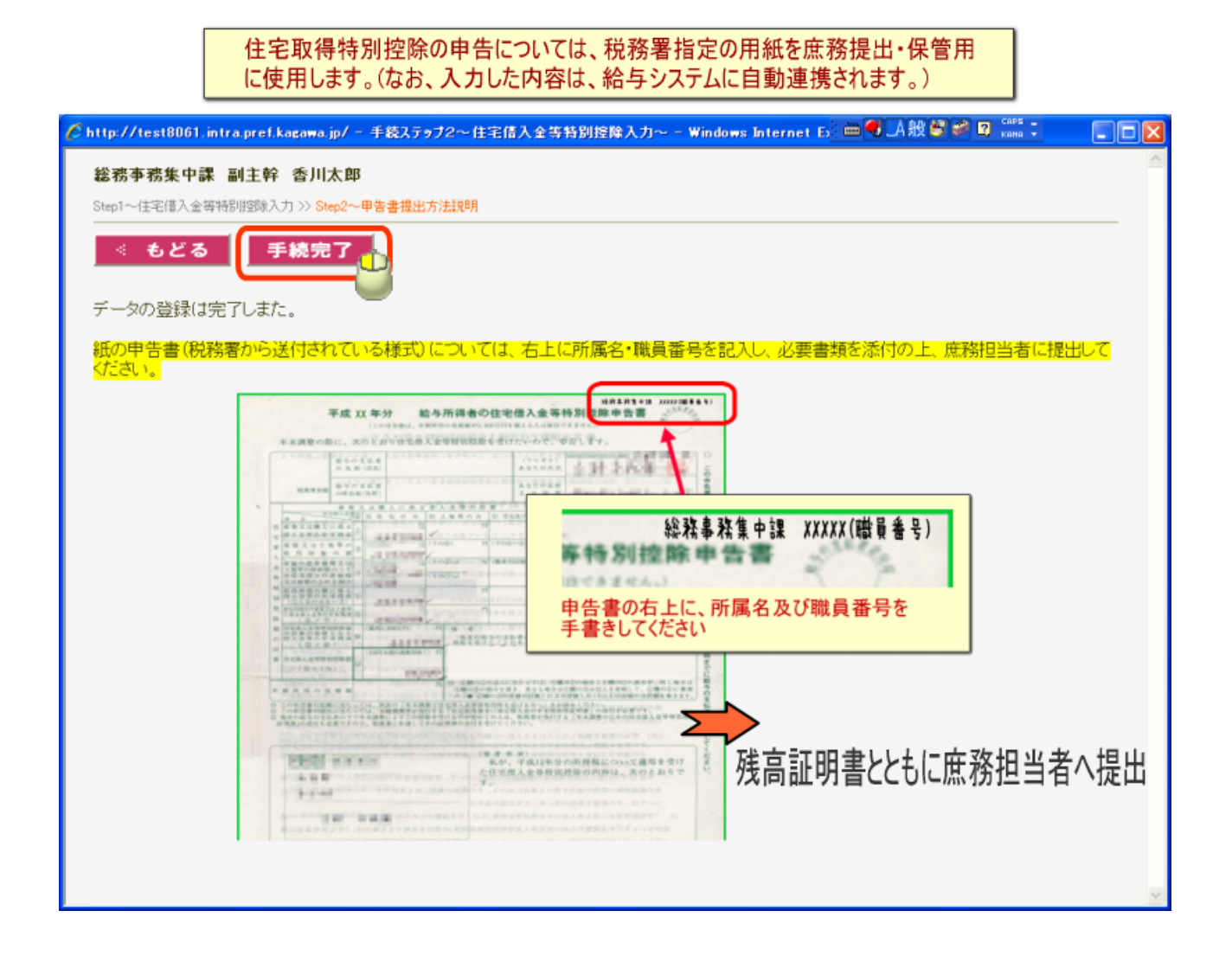

<span id="page-14-0"></span>前職歴該当者の必要事項申告~前職情報の入力~

次のいずれかに該当する職員はこの手続が必要です

●年の中途の新規採用者で前職のある者

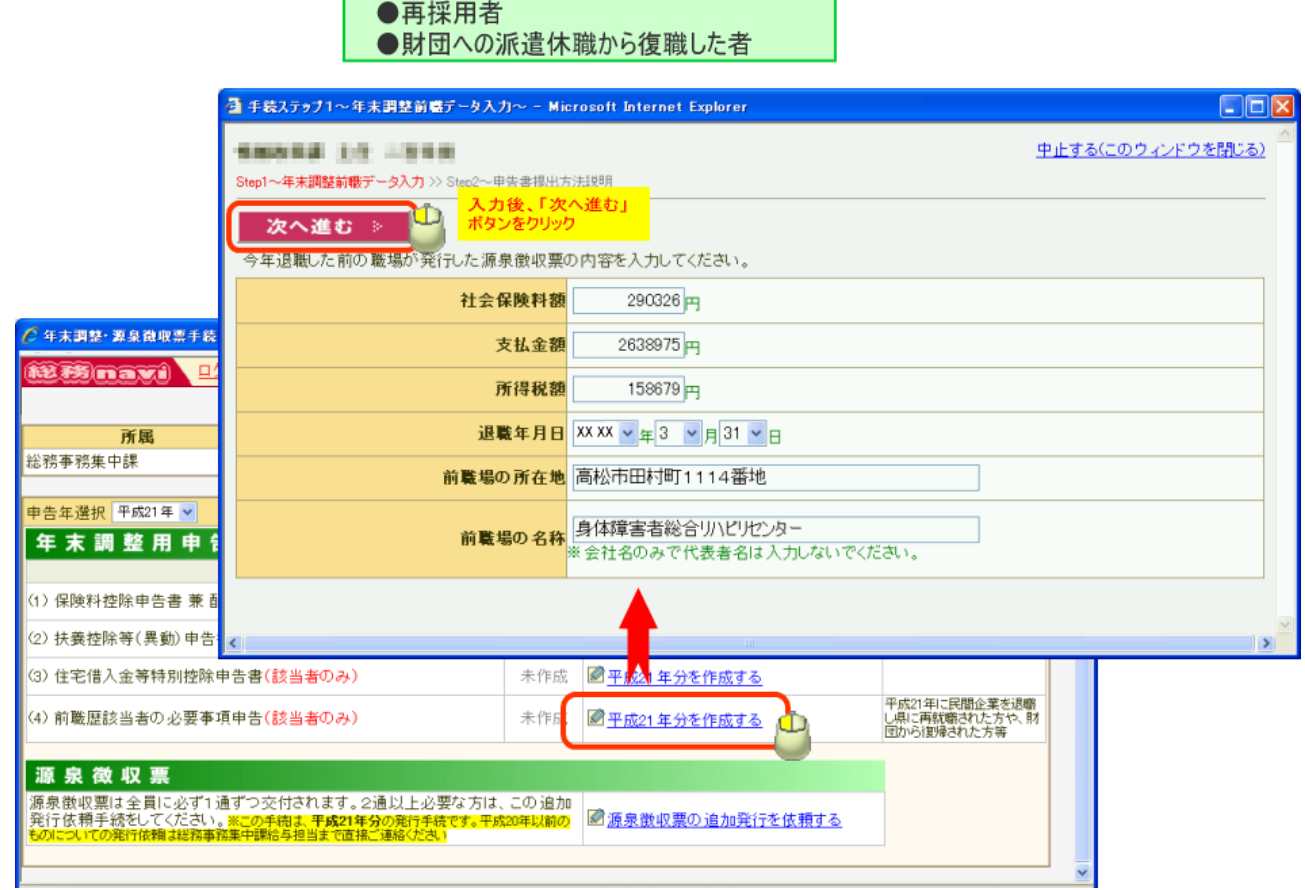

#### 前職歴該当者の必要事項申告~台紙印刷~

印刷した用紙に全職場発行の源泉徴収票を貼付の上、庶務担当者に 提出してください。

<span id="page-15-0"></span>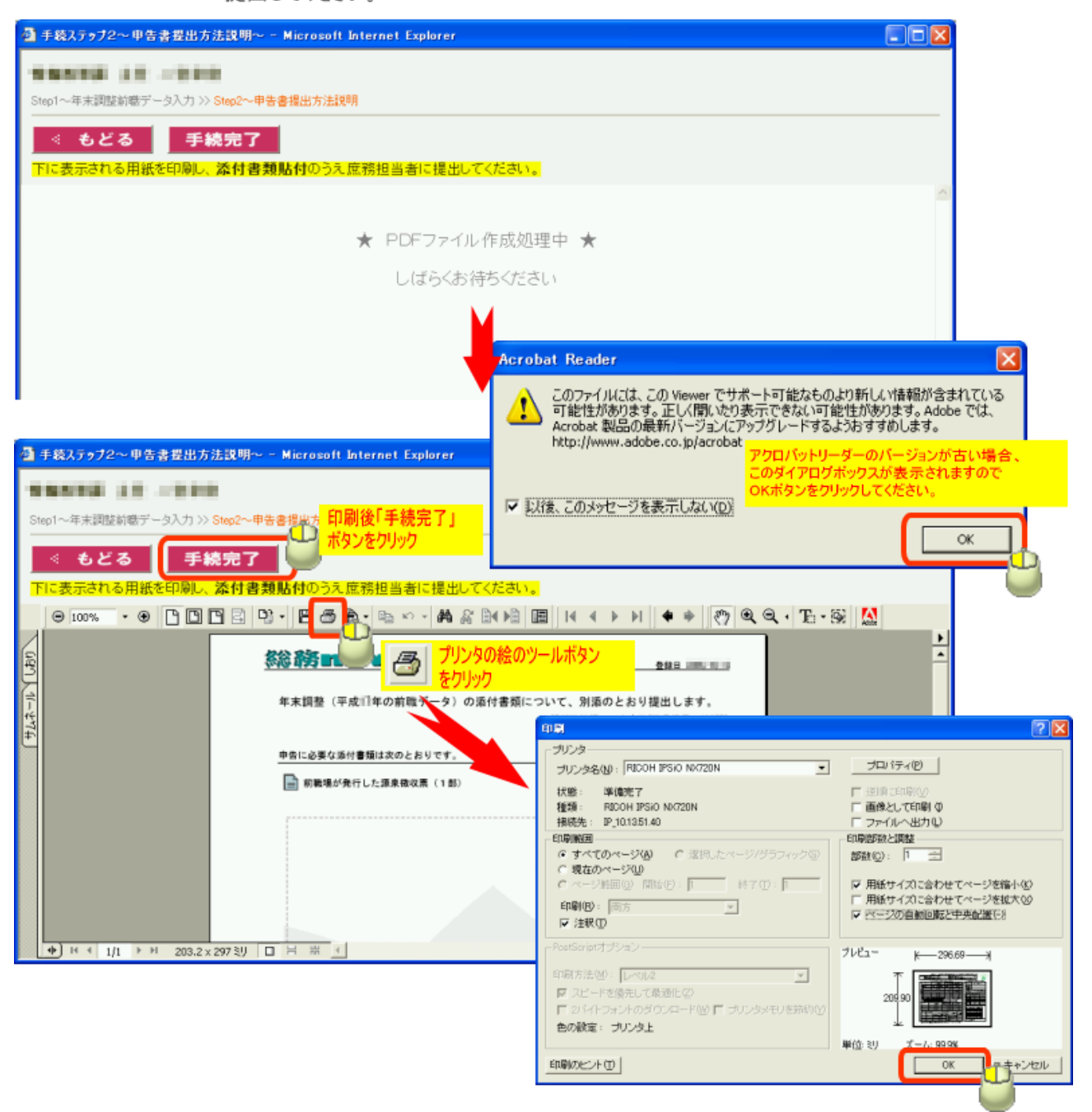

#### 作成済みデータの修正・再印刷等

<span id="page-16-0"></span>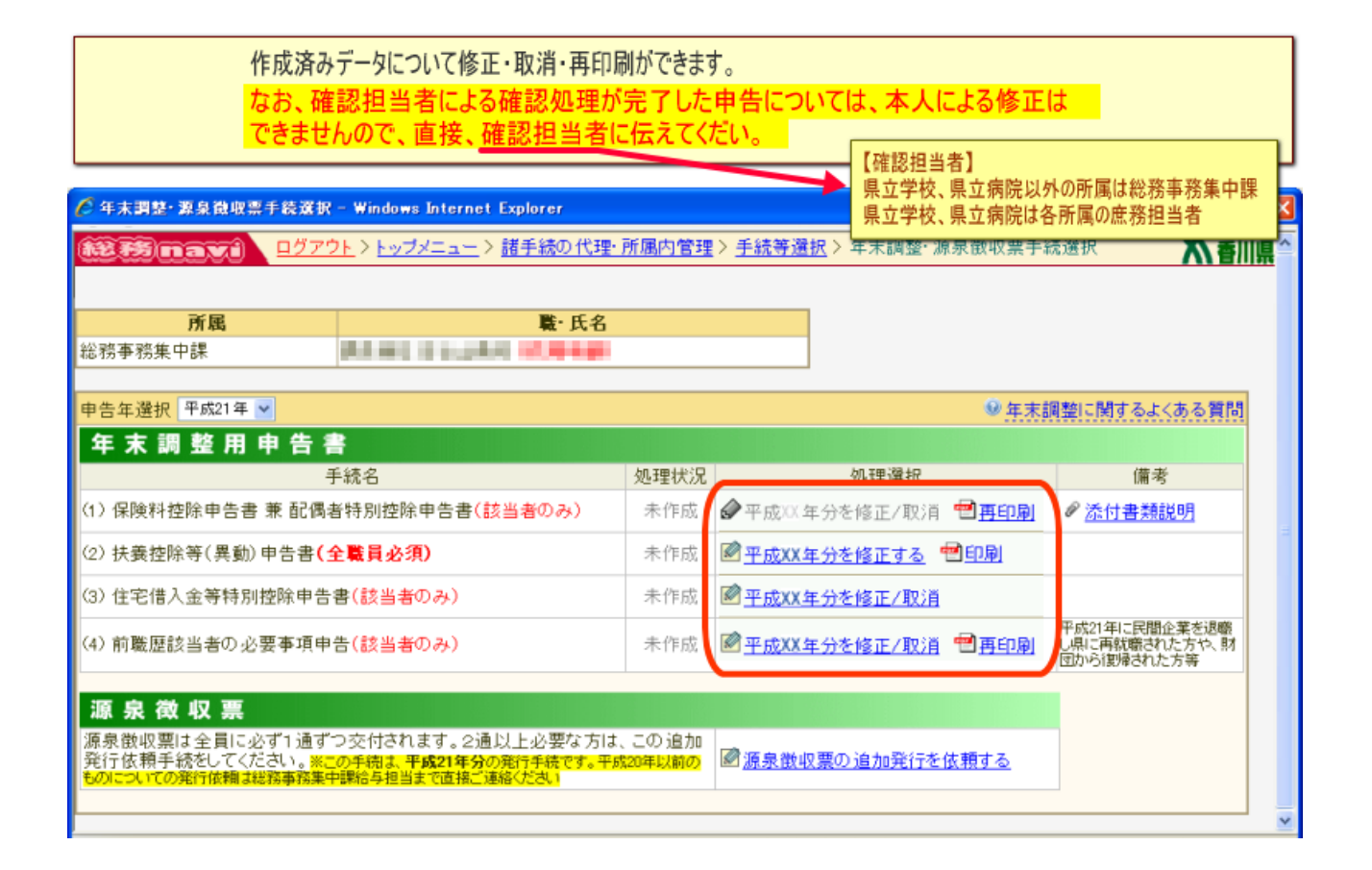

### 申告データ作成状況一覧表示

### <span id="page-17-0"></span>庶務・所属長向け機能により、所属内の申告データ作成状況を閲覧 できます。なお、給与上の所属が別になっている他部局併任職員や 県から給与が支給されない他団体併任職員は表示されません。

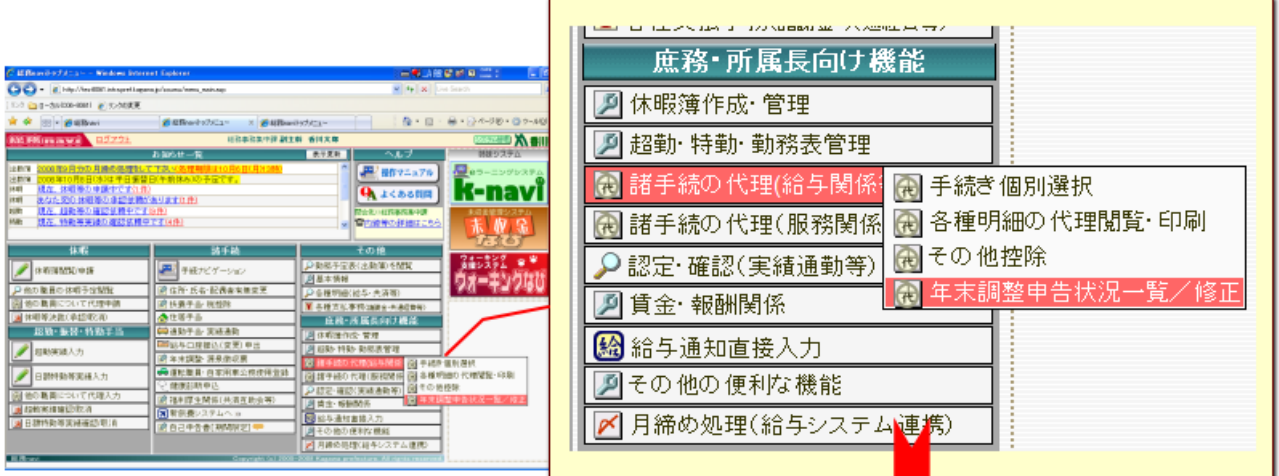

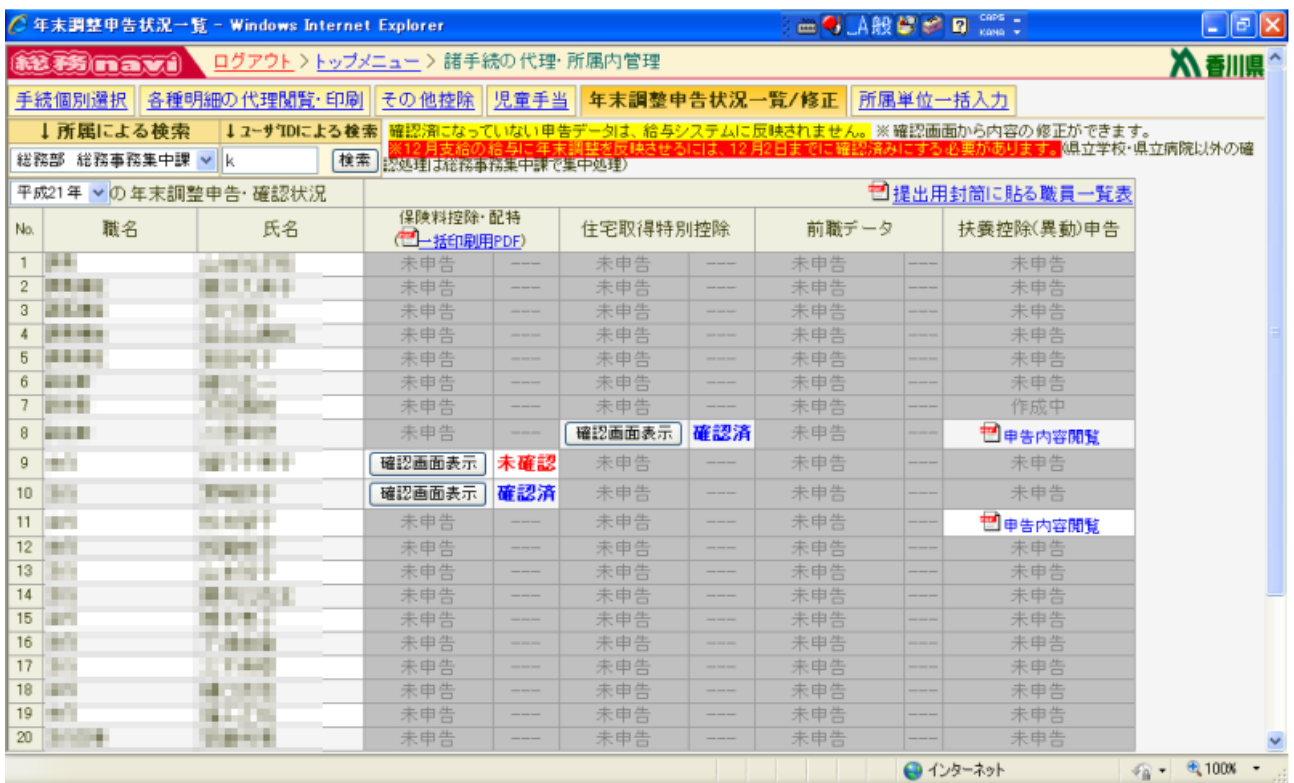

#### 確認済にする処理

<span id="page-18-0"></span>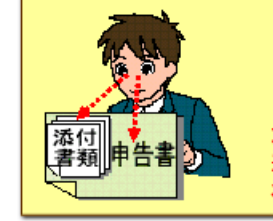

本人から提出された添付書類と申告書の内容が相違ない かをチェックし、内容に問題がなければ、「確認済にする」ボタ ンをクリックしてください(内容に誤り等がある場合は、必要に 応じ、本人に修正依頼をするなどし修正してください) P.C.、インプレステリアのことの場面については、総務事なお、県立学校・県立病院以外の所属については、総務事務集中課で集中処理しますので、各所属庶務担当者による確認処理は不要です。

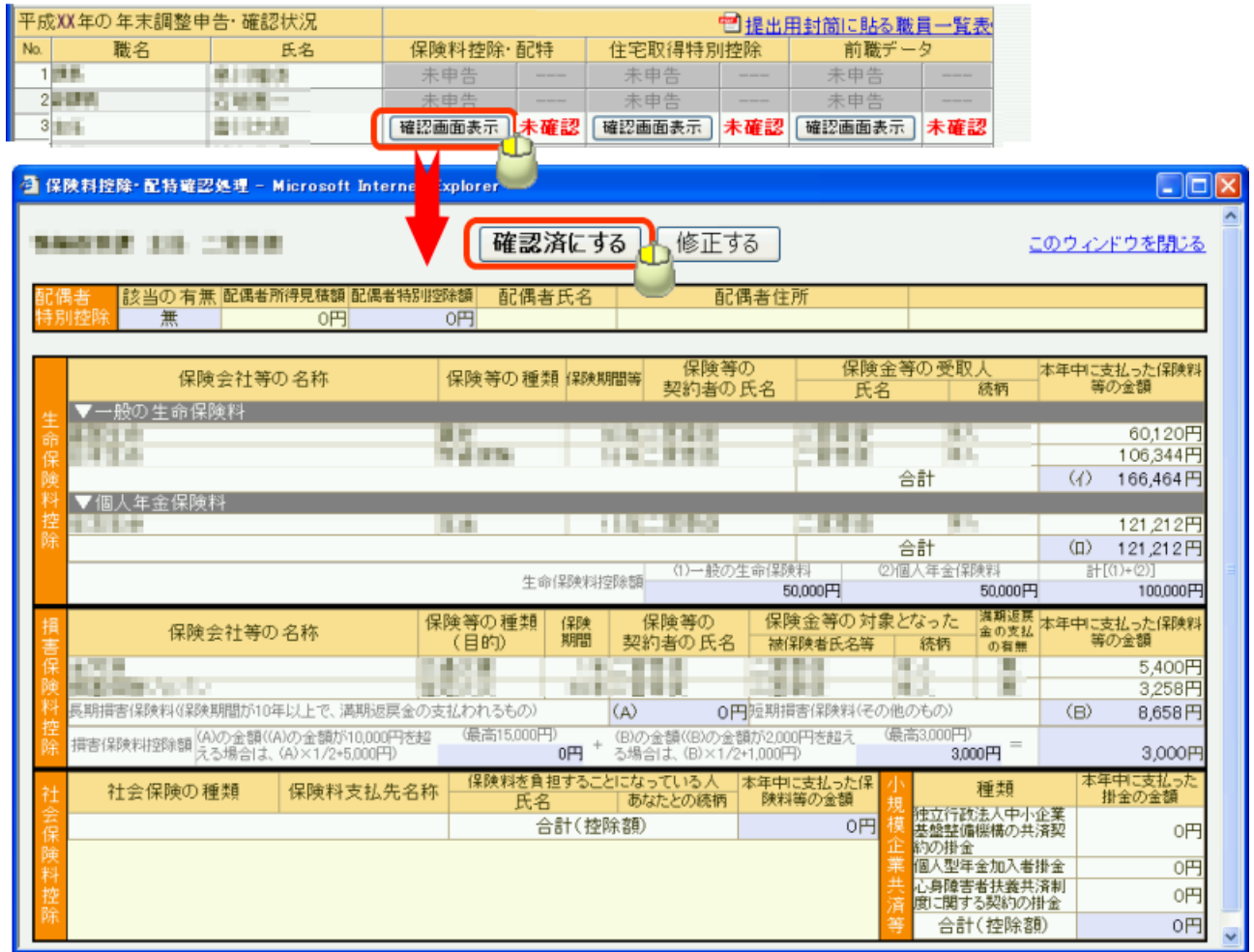

## 確認済申告データの修正等

### <span id="page-19-0"></span>一度確認済にしたデータについて、確認画面を開くことにより、 ●未確認の状態に戻す ●修正する の操作が可能です。

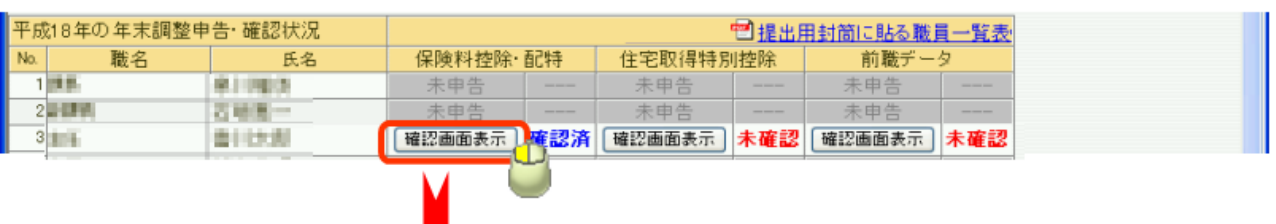

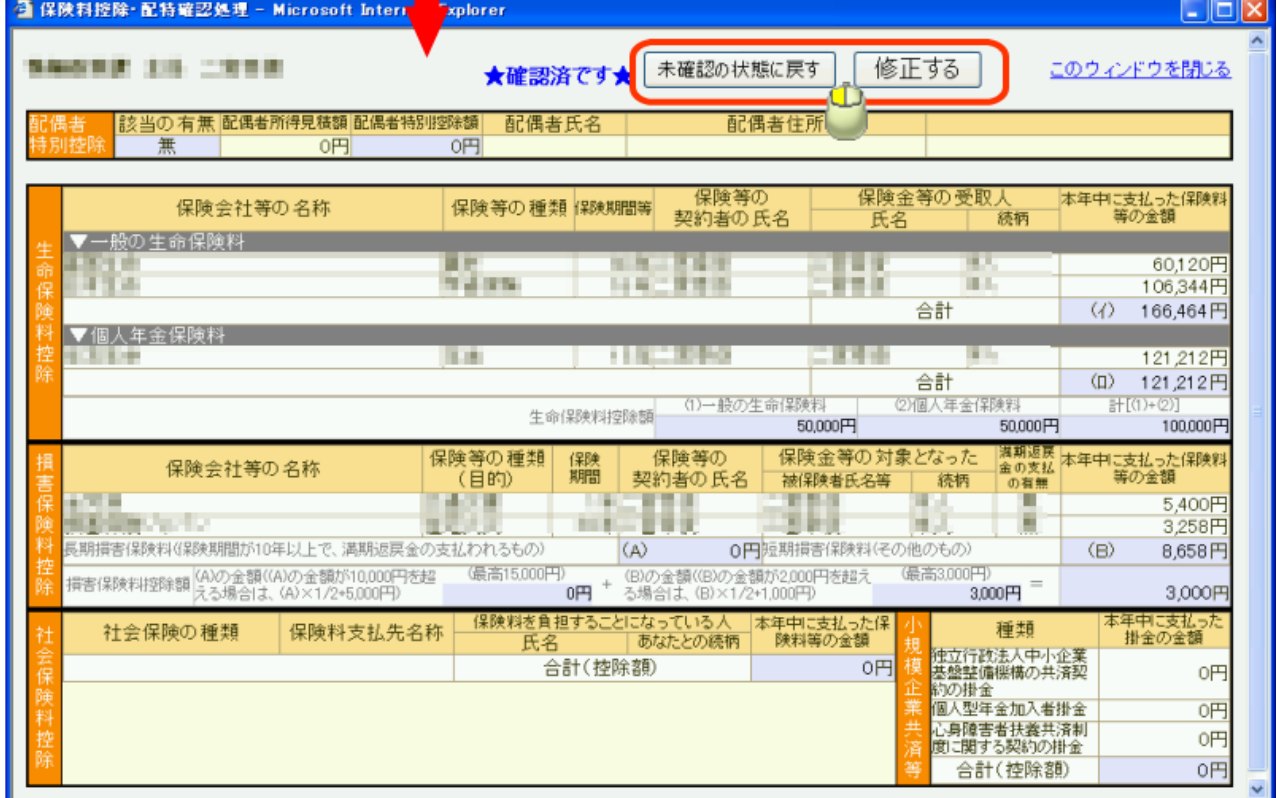

### 代理入力の手順

<span id="page-20-0"></span>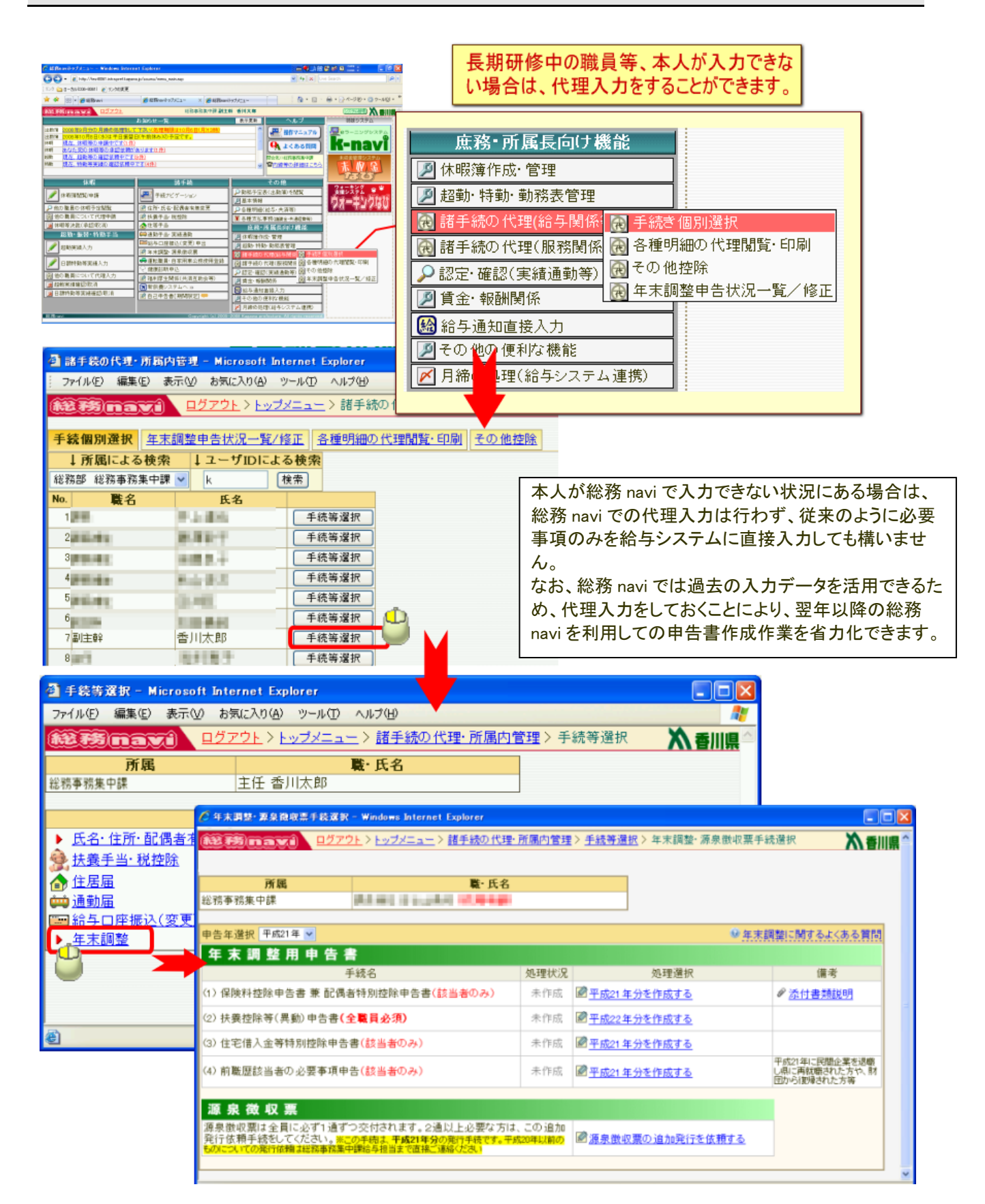